# POLYCOM<sup>®</sup> RMX 1000 V2.1 Getting Started Guide

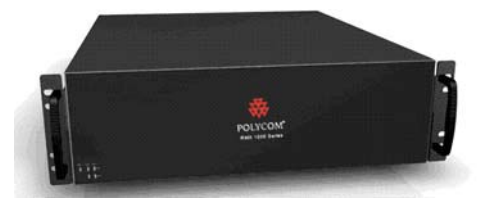

## General Safety Precautions

Follow these rules to ensure general safety:

- Keep the area around the Polycom RMX 1000 unit clean and free of clutter and well ventilated.
- Decide on a suitable location for the equipment rack that will hold the RMX 1000, ensuring that it is near a grounded power outlet.
- Ensure that the leveling jacks on the bottom of the rack are fully extended to the floor with the full weight of the rack resting on them. Always make sure the rack is stable before extending a component from the rack.
- In a single rack installation, attach stabilizers to the rack. In multiple rack installations, the racks should be coupled together.
- Use a regulating uninterruptable power supply (UPS) to protect the RMX 1000 from power surges and voltage spikes, and to keep it operating in case of a power failure.
- Allow the power supply units to cool before touching them.
- Always keep the rack's trays and board's closed when not servicing, to maintain proper cooling.

## Hardware Specification

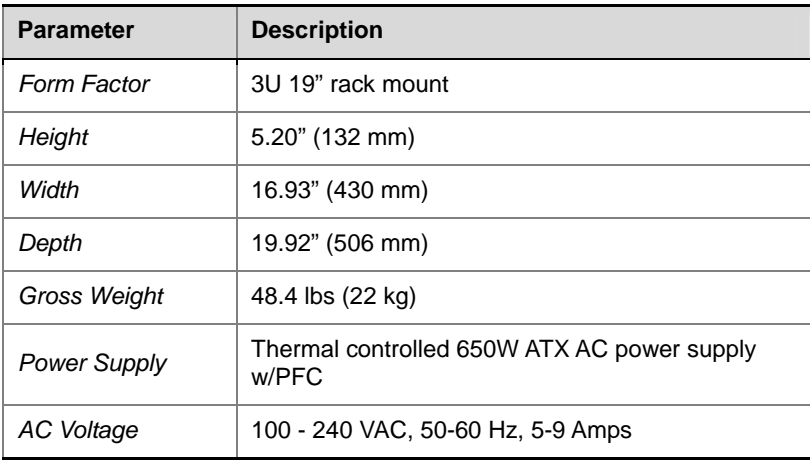

## Unpacking and Installing the RMX 1000

- **1** Put the RMX 1000 product on a stable surface at the installation site.
- **2** Carefully take the RMX 1000 device out of the package. You can install the device in the rack or position it on an even surface.
	- Mount the RMX 1000 in the rack: Install the brackets supplied by the rack manufacturer on each side of the rack on which the RMX 1000 is placed. Secure the system by fastening four screws to the rack on the front panel.

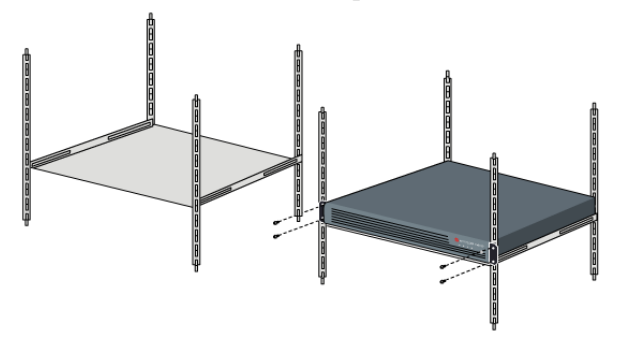

- Put the RMX 1000 on a safe, even, and clean surface.
- **3** Connect cables on the back panel of the RMX 1000:
	- Power Cable: Firmly insert the plug into the power socket to prevent poor contact.
	- LAN Cable: Connect to the LAN1 port of the RMX 1000.

**If you want to shut off the device, please first turn off the power switch. Do not directly cut off the power supply or unplug the power cable.** 

## Configuration Preparations

#### Obtaining Network Information

Before the first time configuration, obtain the following information from the network administrator. This helps you to configure the RMX 1000 in your local network:

- Confirm the IP network type (H.323, SIP or H.323&SIP) and related configuration information.
- The IP address, subnet mask, and default gateway IP address of the RMX 1000 LAN port.
- (Optional) DNS server address.
- (Optional) Gatekeeper address, and the H.323 prefix and E.164 number to be assigned to the RMX 1000.
- (Optional) SIP server address.

## Obtaining Product Activation Key

Before using the RMX 1000, you need to register and activate the device. Follow the procedure below to obtain the product activation key. When you power on and log in to the RMX 1000 for the first time, the system displays the *Product Activation* dialog box, requesting you to enter a Product Activation Key.

- **1** Enter **http://portal.polycom.com** in the address bar of the browser to access the login page of the Polycom resource center.
- **2** In the login box, enter your Email address and password, and then click **Login**. If you are a new user, click the **Register for an Account** link for registration.
- **3** Click **Service & Support–> Product Activation -> Overview** in the upper navigation bar on the interface.

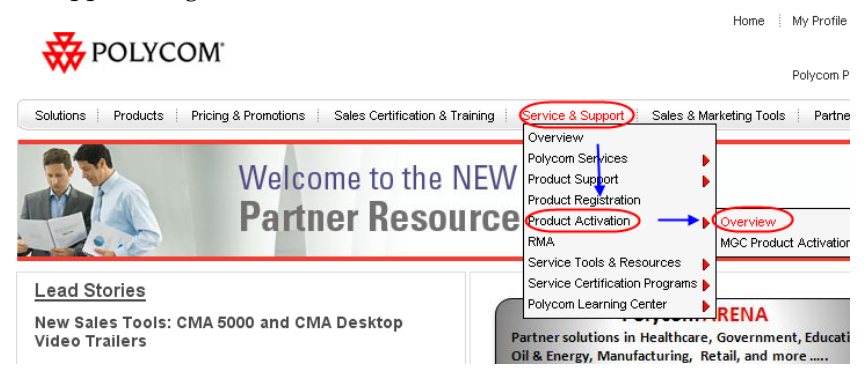

**4** Enter the *Activate Your Product* page. Enter the **License Number** and **Serial Number** of the product in the *Single License Number* pane, and then click the **Generate** button. You can find the license number and serial number of the product from the document provided with the RMX 1000. Record the activation key displayed in the *Key Code* field.

#### **Single License Number**

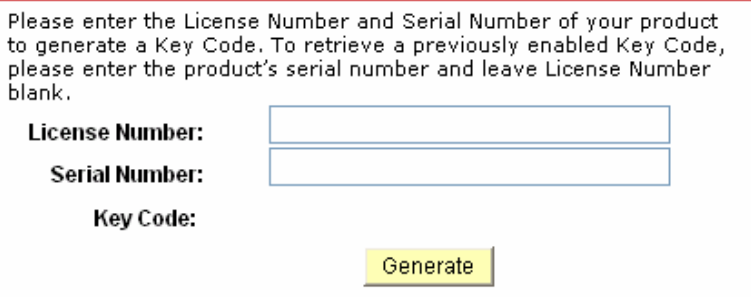

## First Time Configuration

#### Connecting PC to RMX 1000

- **1** Connect your PC to the LAN1 port (the LAN1 port is enabled by default) of the RMX 1000 with a cross-over network cable, or connect your PC and RMX 1000 to the same switch in the LAN. Turn on the power switch at the RMX 1000.
- **2** Configure the IP address for your PC, which is in the same network segment as the IP address of the RMX 1000.

The default IP address of the RMX 1000 before delivery is:

- IP address of the LAN1 port **192.168.1.254**
- Subnet mask **255.255.255.0**
- Default gateway IP address **192.168.1.1**

You can also view the current address information of the product using the RMX 1000 Discover tool provided with the device.

- a. Run the RMX 1000Discover.exe file in the CD provided with the product.
- b. Click the Discover button to display the current address information of the device.

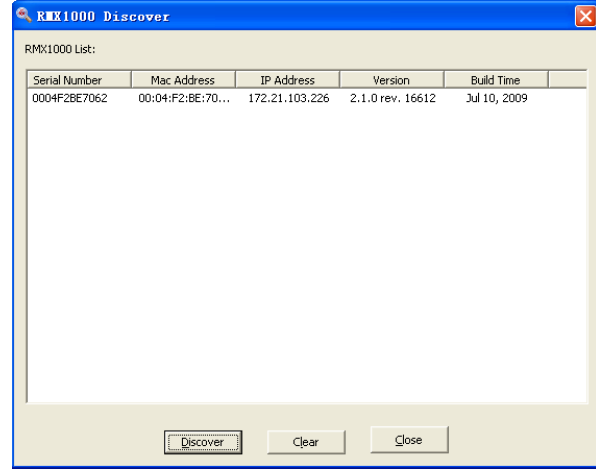

**You also have the third option to view and change the initial RMX 1000 IP address by connecting a serial cable to the RMX 1000 system and using the HyperTerminal. For details please refer to Telnet/Terminal Commands section of RMX 1000 User Guide.** 

#### Logging in to Web User Interface

- **1** Run the Web browser on the PC. Enter **http://<RMX 1000 IP address>** in the address bar, and then press **Enter**.
- **2** (Optional) Select a language for the Web interface from the drop-down menu. If the browser or OS of your PC does not support the selected language, the content is displayed in English.
- **3** On the Login screen, enter the default **User Name** (**POLYCOM**) and **Password** (**POLYCOM**). Click the **Login** button to enter the *Web configuration* interface.

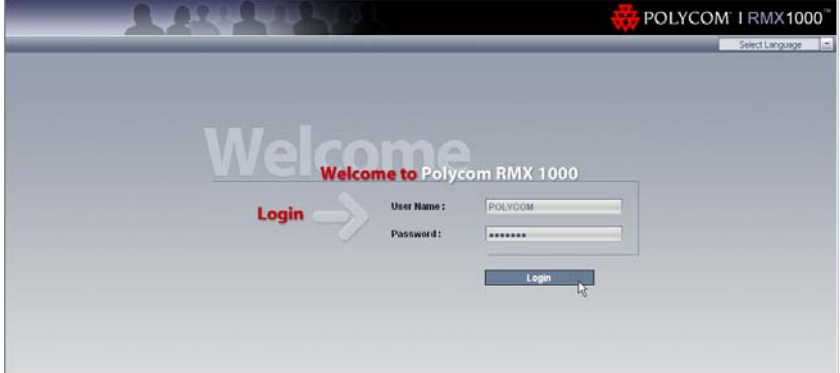

**4** The *Product Activation* dialog box is displayed. Fill in the activation key obtained in *Obtaining Product Activation Key* in the *Activation Key* box, and then click the **Save** button. Click the **Close** button.

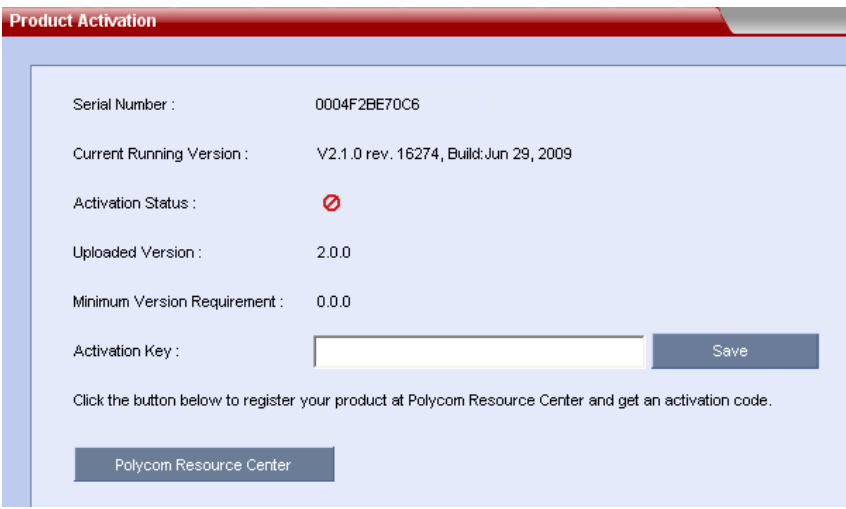

If you do not have an *Activation Key*, click the **Polycom Resource Center** button to access the *Service* & *Support* page of the Polycom website. For more information, see *Obtaining Product Activation Key.*

- **5** The system displays a message asking whether to restart the system or not. Click **Restart Now** to validate the activation.
- **6** After the system restarts, you can enter the **Administration** -> **License Information** interface in the Web configuration interface to check the activated functions. For the activated functions,  $\bullet$  is displayed, or else  $\bullet$  is displayed.

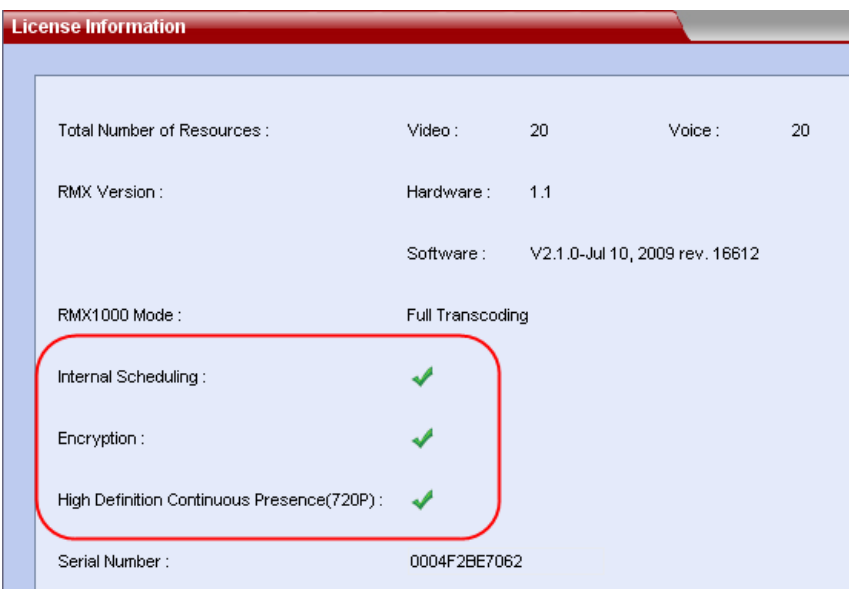

## Modifying the Default IP Address

After accessing the RMX 1000 Web configuration interface, you can modify the default IP address for the device based on the settings of your local network.

- **1** Click the **IP Network Services** configuration item in the *RMX Management* pane.
- **2** In the *IP Network Services* configuration pane, right-click, and select **LAN1** -> **Properties**.
- **3** In the LAN1 settings dialog box, set the IP address obtained from the network administrator, and configure the device for use on your local network.

#### **IP Network Services**

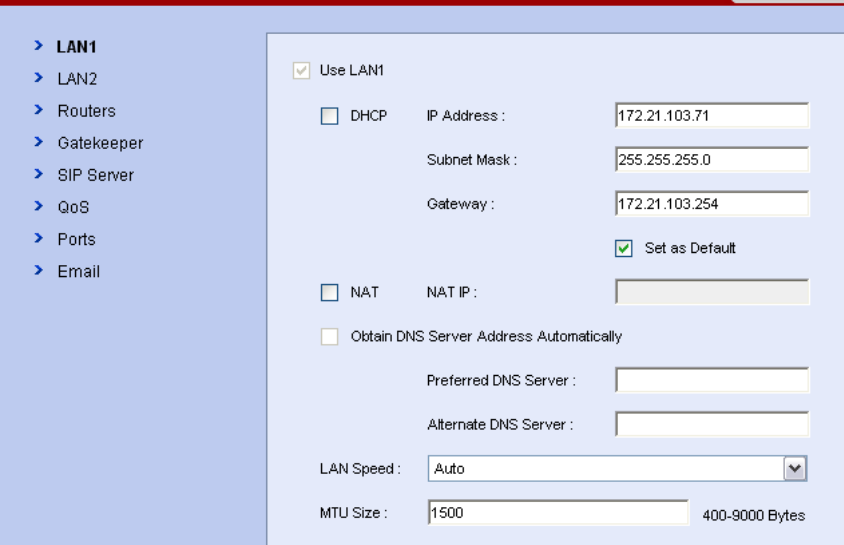

 $\overline{\phantom{a}}$  and  $\overline{\phantom{a}}$  and  $\overline{\phantom{a}}$ 

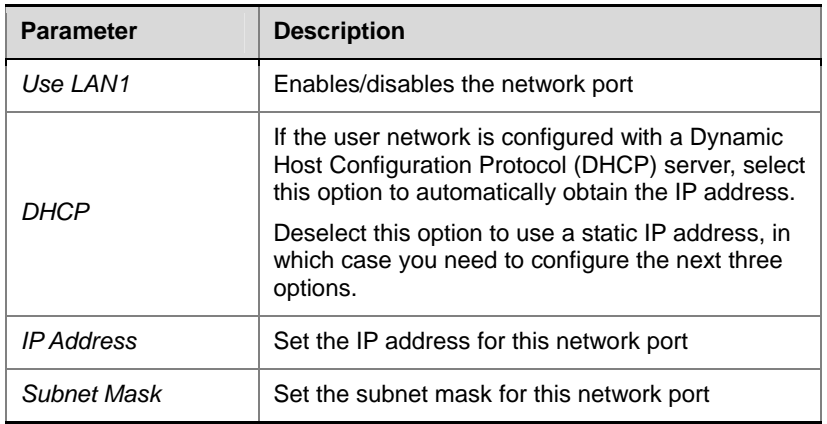

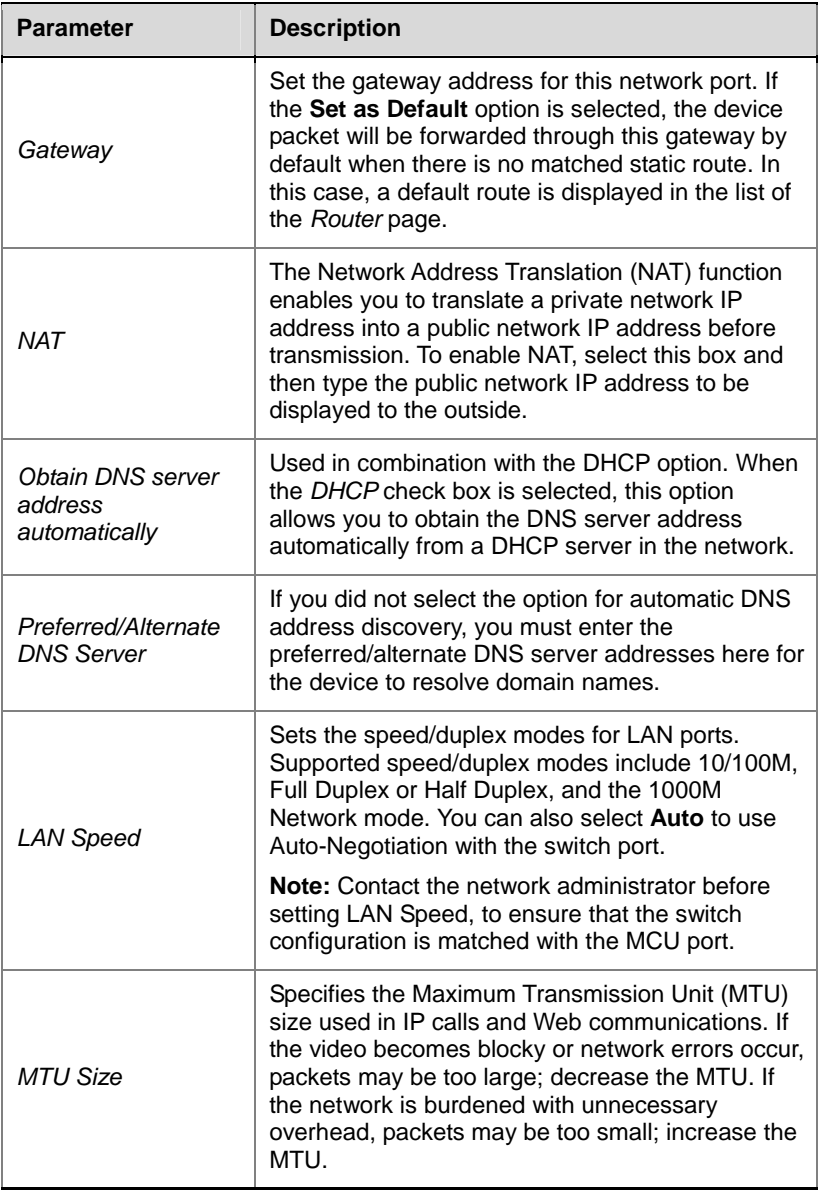

## Configuring Other Network Options (Optional)

If necessary, you can configure other network parameters according to the following procedure:

- **1** Click the **IP Network Services** configuration item in the *RMX Management* pane.
- **2** In the *IP Network Services* configuration pane, double-click or right-click **LAN 1** -**> Properties**.
- **3** Click the **Routers** tab, and set the routing table information according to the network topology.

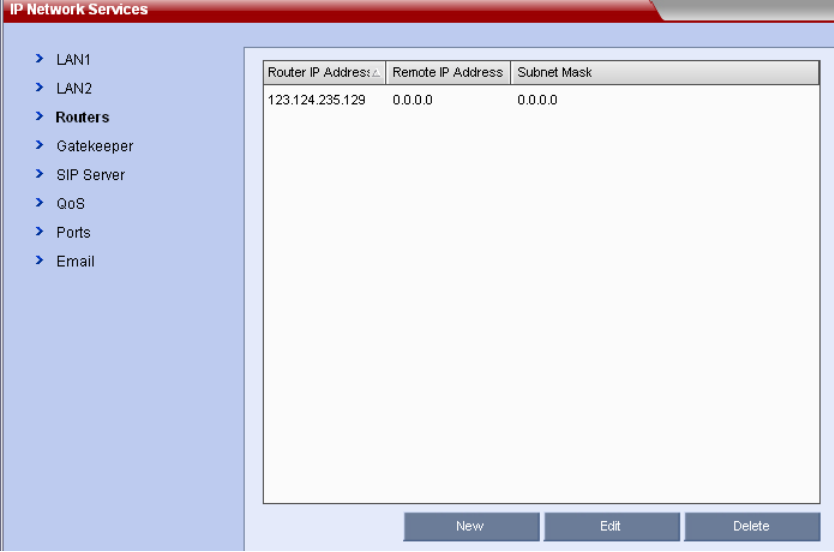

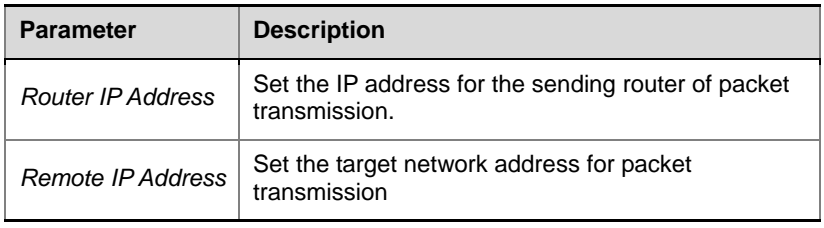

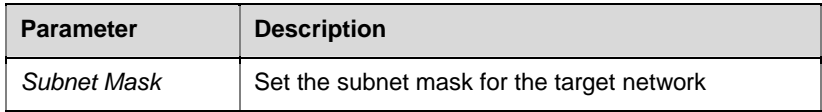

- **4** If your IP network type is SIP only, go to step 7.
- **5** To register the system to the gatekeeper, click the Gatekeeper tab, and configure related parameters in accordance with the table below:

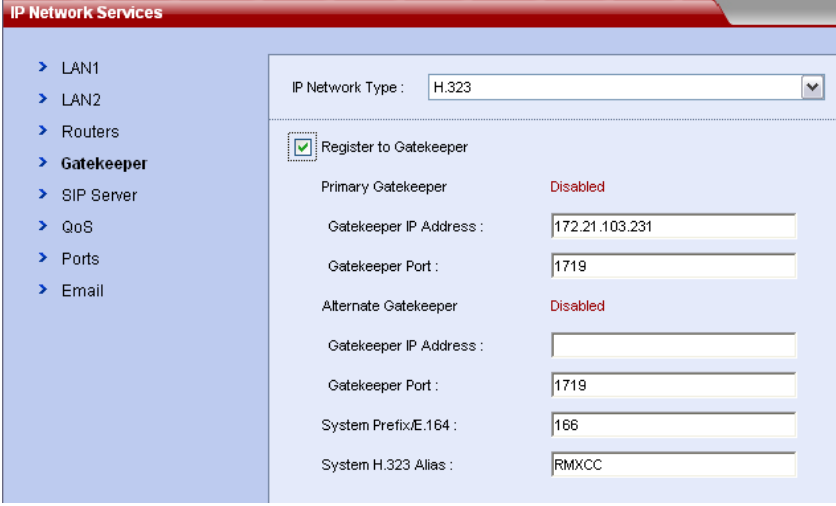

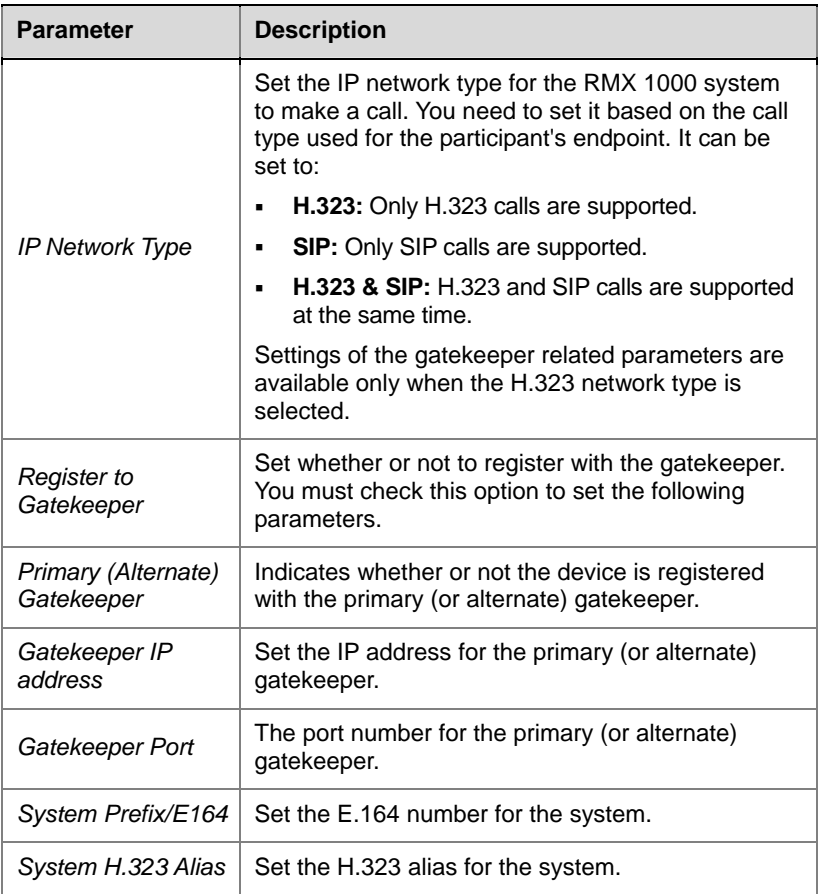

- **6** If your IP network type is H.323 only, go to step 8.
- **7** To configure the SIP server, click the **SIP Server** tab, and configure related parameters in accordance with the table below:

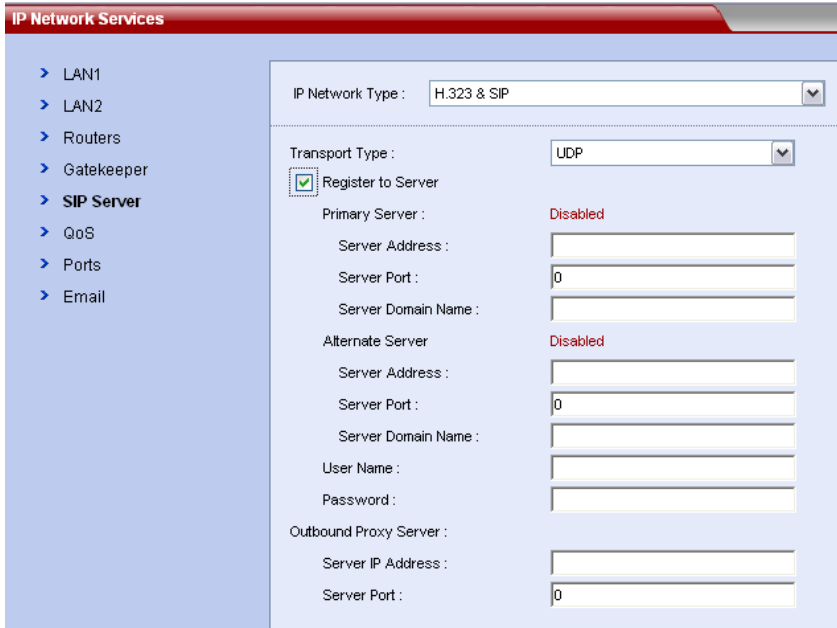

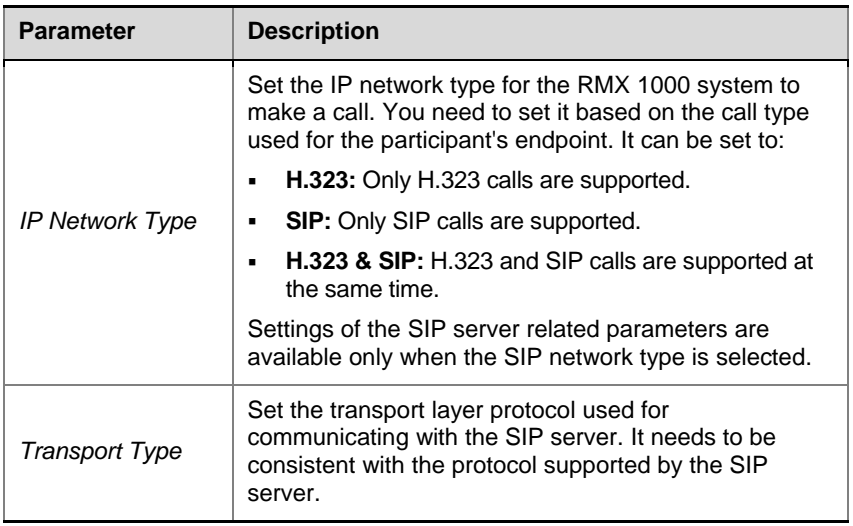

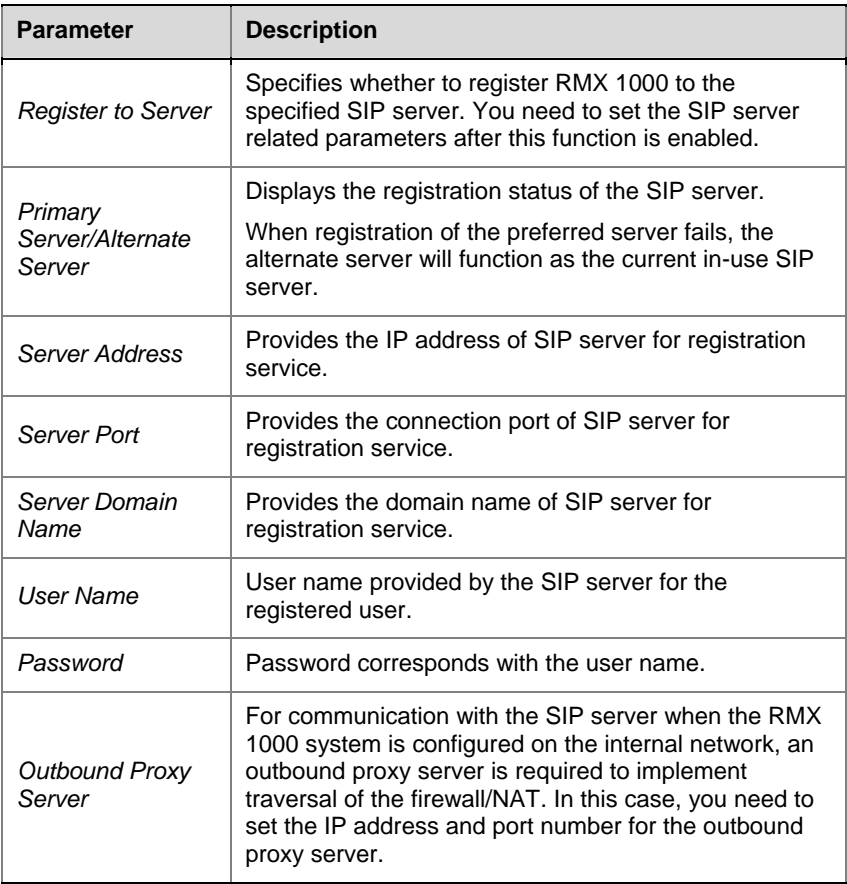

**8** Click the **OK** button to complete the configuration.

#### Synchronizing System Time

Before holding a conference using the RMX 1000 system, you need to first synchronize the system time to ensure that the conference scheduling time is consistent with your local time.

**1** In the Web configuration interface, click **Setup** -> **RMX Time** to go to the system time configuration interface.

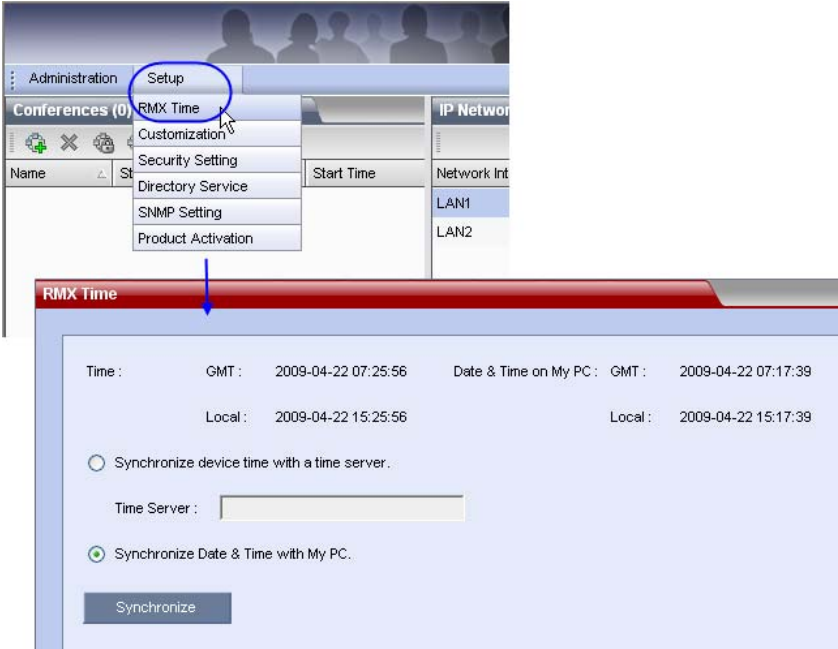

- **2** Select a time synchronization mode:
	- Select the **Synchronize device time with a time server** option to synchronize the device time with a network time server. In this case, enter the IP address or domain name for the time server in the Time Server field.
	- Select the **Synchronize Date & Time with My PC** option to synchronize the device time with your PC that is connected to the system.
- **3** Click the **Synchronize** button to proceed with the synchronization. Then, click **Close**.

**The system is now ready for use, for additional configuration please refer to the** *RMX 1000 User Guide***.**

# RMX 1000 V2.1 Release **Notes**

## Version 2.1 - New Features List

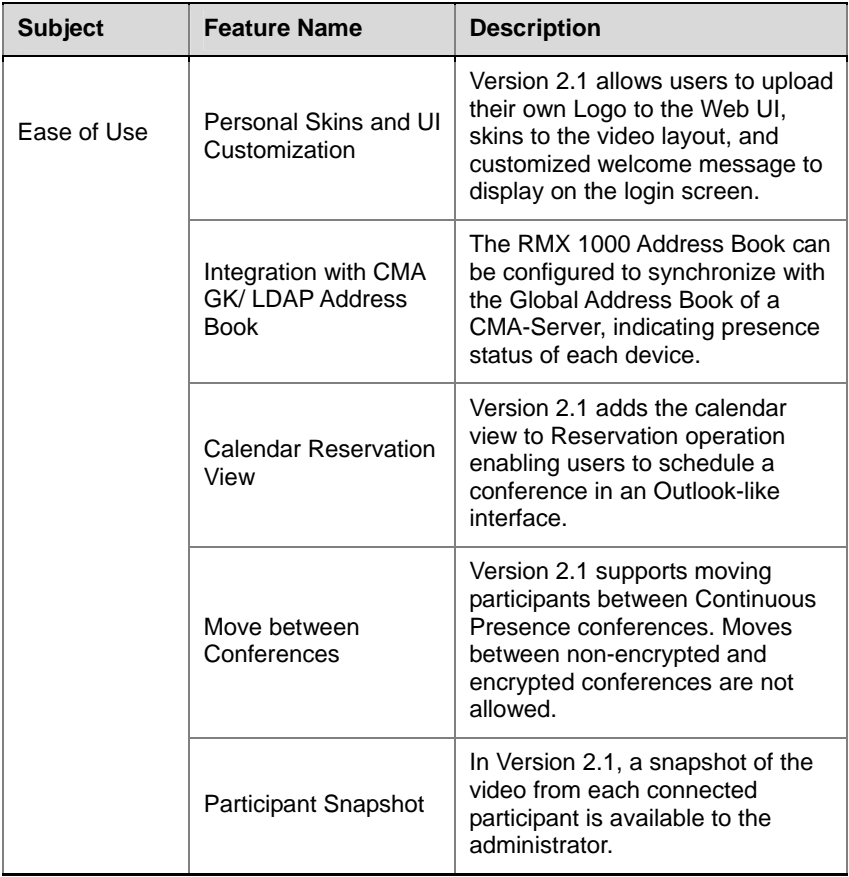

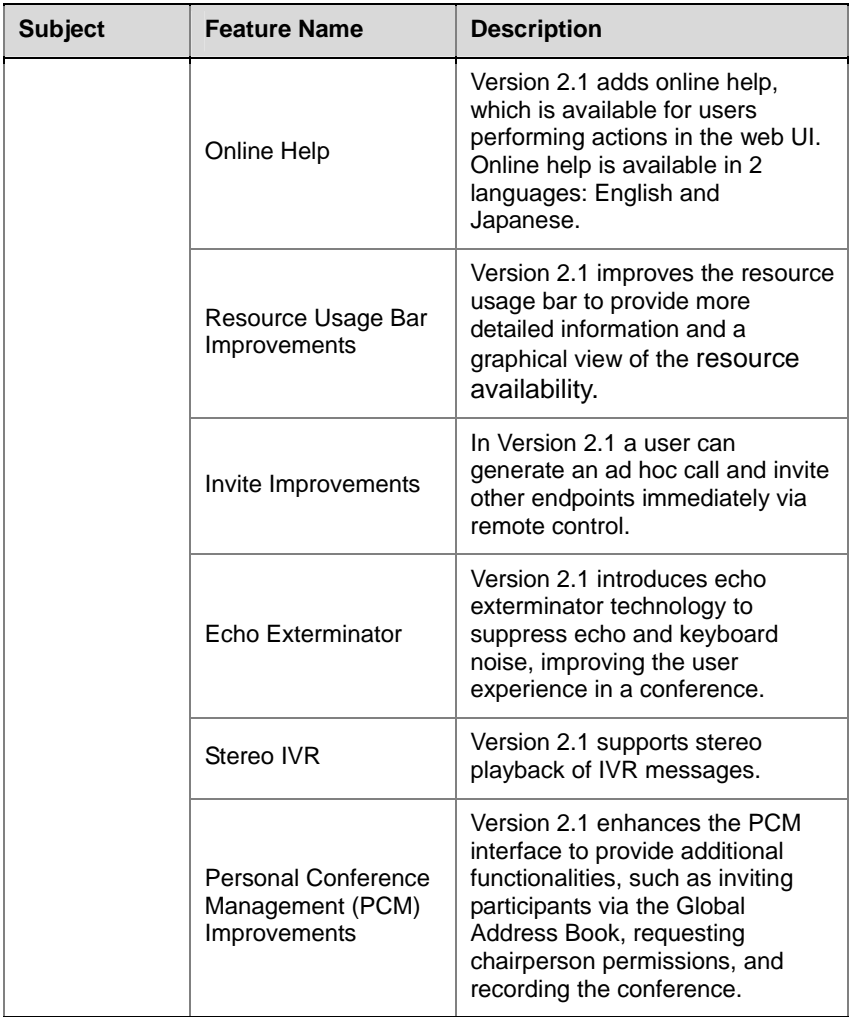

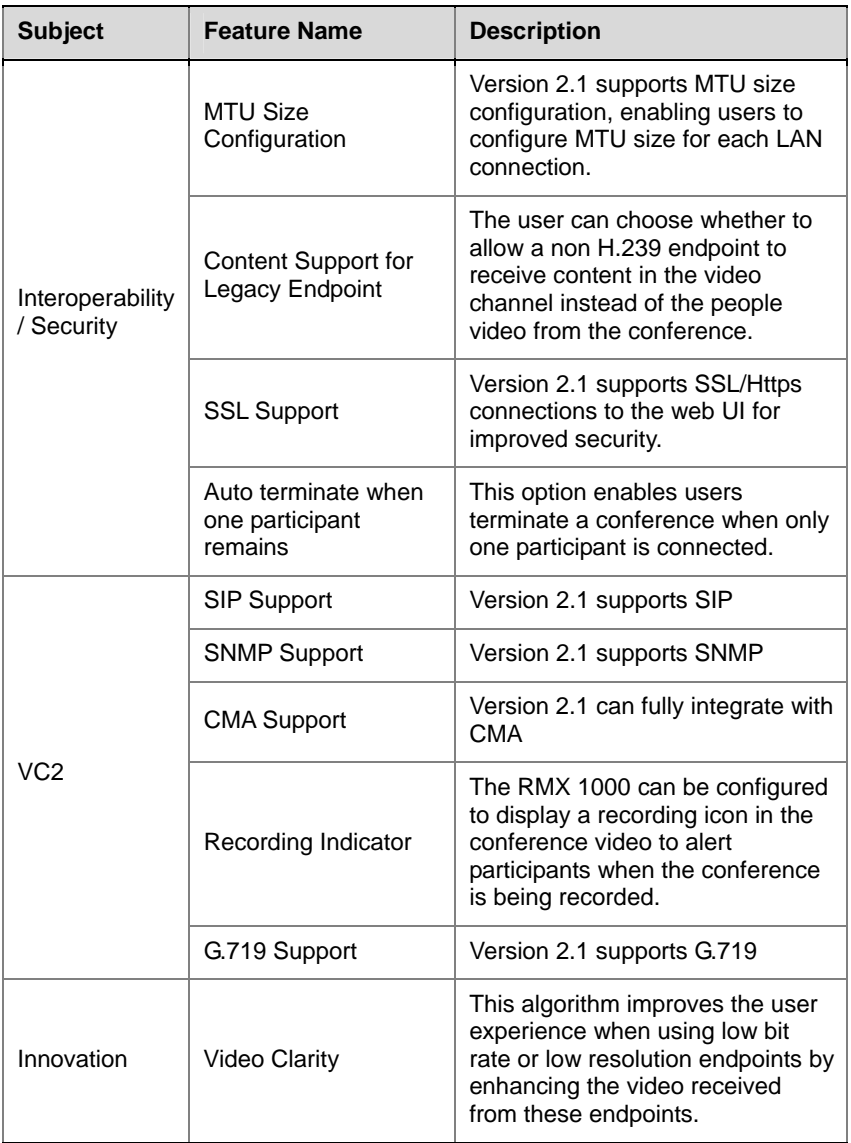

## Interoperability Table

The following are the list of devices that were tested with RMX 1000 V2.1.

Our recommendation is updating to the latest version of each standard device, however, we will make any reasonable effort to investigate any issues occur with other type of devices, as long as they follow the H.323 or SIP Standard, and provide with a conclusion and a suggestion on how and if the issue can be resolved.

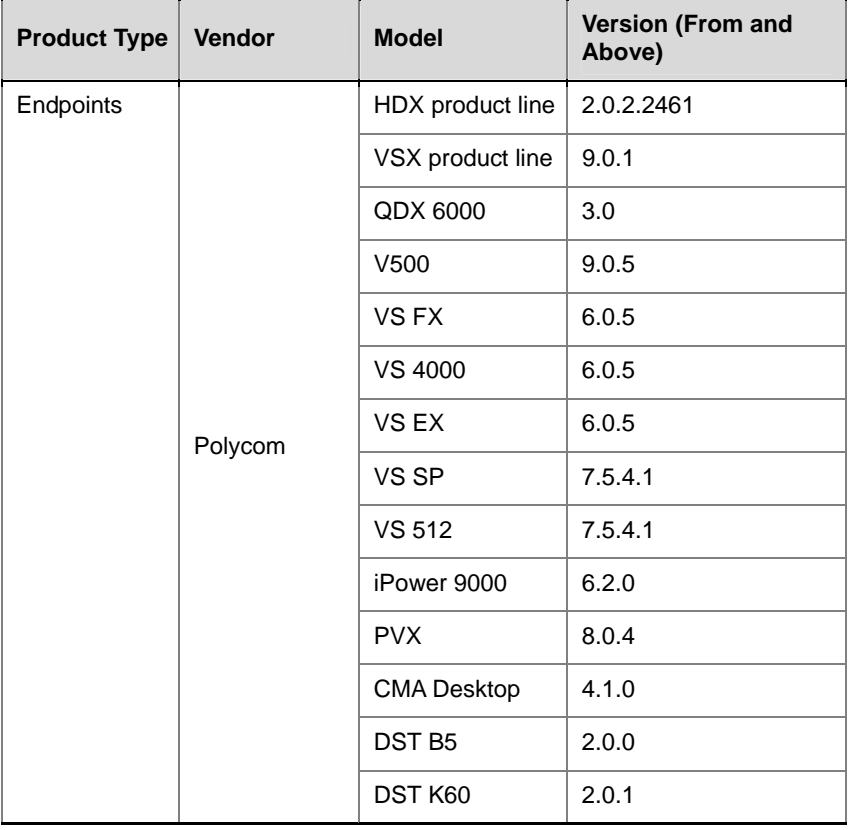

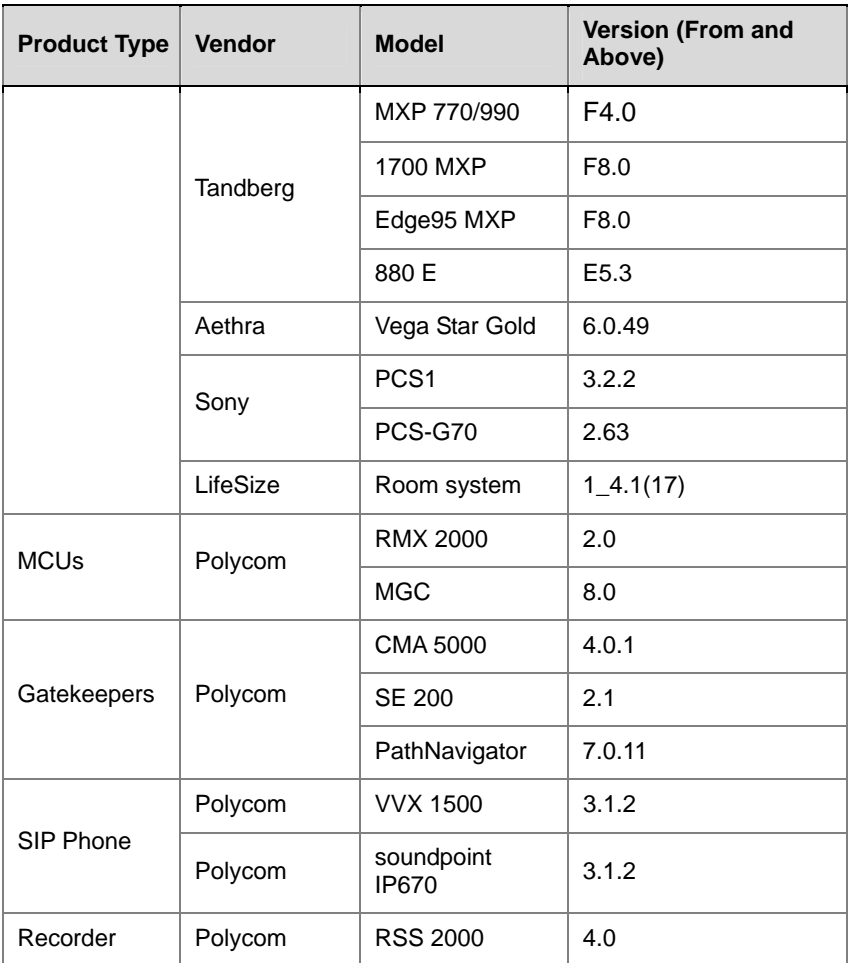

## Upgrade Procedure

## Upgrading from Version 1.1 to Version 2.1

**Please don't restart the system until both the two required packages are uploaded into RMX 1000 successfully. Otherwise the upgrade will failed and cause the unavailability of the Web UI. If that happens, you can use the RMX 1000 Rescue utility provided with the device to restore the upgrade. For details please refer to** *System Recovery.* 

- **1** Download the required software Version 2.1 (xx-File Systems-xx.ppm and xx-Kernel Systems-xx.ppm) from Polycom web site.
- **2** In the **Upgrade System** page, install the two upgrade packages of software Version 2.1.
- **3** Read the *License Agreement* and select **I Agree** if you accept the terms and conditions.
- **4** Click **Open** to select the *Kernel System* package (.ppm) in the folder where Version 2.1 files are saved and click **Upload File**.
- **5** The system displays "Software upload successfully reboot system to activate new version now or later?", click **Reboot Later, do not restart the system**.
- **6** Continue to upload the *File System* package as described in Step 4.
- **7** When prompted whether to restart the system, click **Reboot Now** to restart your system.

This upgrade requires the installation of an upgrade activation Key. After the system reboot, you need to log into the Web UI to activate the system. Go to *Activating the Upgraded System* section for further operations.

If the upgrade failed due to restarting the system by mistake, move on to the following section for rescuing information.

#### System Recovery

**The following step is required before initiating an RMA (Return Material Authorization) or DOA (Damage on Arrival) Process with Polycom Support team.** 

In the rare scenario where the upgrade fails (Due to the fact that accidently, a reset was done between the two upgrade files uploading or any other reason), you can restore the upgrade by the following procedures:

- **1** Start up the RMX 1000 system in the rescue mode via Hyper-Terminal.
- **2** Use the **RMX 1000 Rescue** utility located in the CD (or you can contact Polycom Support team) to reload software packages.

Each of these steps is described in the following sections.

#### **To start up the RMX 1000 system in the rescue mode:**

- **1** Use the RS232 serial cable to connect the serial port of RMX 1000 and the user's PC.
- **2** Run the HyperTerminal in the PC and set the parameters as below:
	- Port: COM1 (confirm on the basis of the port used on the PC)
	- Baud rate: 115200 bps
	- Data: 8
	- Parity: none
	- Stop bit: 1
- **3** In the Console session, press the **Enter** key. The login interface appears. Now enter the login password and press the **Enter** key. The default password is **POLYCOM**(case sensitive).

```
|<br>|Welcome to Polycom RMX 1000 Console Utility<br>|Copyright (C) 2008 POLYCOM
password:
```
**4** Enter the command **Reboot** and then **Y** to confirm. You can also restart the system manually. When the screen displays message as shown below, **do not press the Spacebar.**

Press <SpaceBar> to update BIOS.

**5** Wait about 50 seconds, when the screen displays menu as shown below, highlight the **rescue** and press **Enter**.

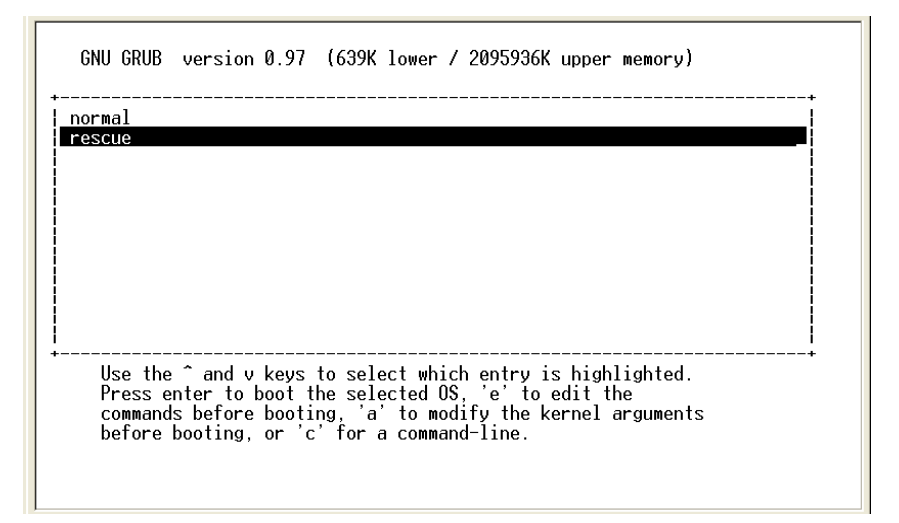

If you have no operation for 5 seconds on the above interface, the system will automatically enter the normal mode. In that case you need to reboot the system again to recreate the opportunity to select **rescue**.

**6** The system remains in a startup state for approximately 1 minute. When the screen shows the current system IP address, the system now is running under the rescue mode successfully.

```
EXT3-fs warning: maximal mount count reached, running e2fsck is recommended
EXT3 FS on hdal, internal journal<br>EXT3 FS on hdal, internal journal<br>EXT3-fs: mounted filesystem with ordered data mode.
kjournald starting. Commit interval 5 seconds
Kipurnala starting. Commit interval 5 seconds<br>EXT3-fs warning: maximal mount count reached, running e2fsck is recommended<br>EXT3-fs: recovery complete.<br>EXT3-fs: mounted filesystem with ordered data mode.<br>Kjournald starting. 
EXT3-fs warning: maximal mount count reached, running e2fsck is recommended
EXT3 FS on hda3, internal journal
EXIJ FS on hdaj, Internal journal<br>EXIJ-fs: mounted filesystem with ordered data mode.<br>kjournald starting. Commit interval 5 seconds<br>EXIJ-fs warning: maximal mount count reached, running e2fsck is recommended<br>EXIJ-fs on hda
EXT3-fs: recovery complete.<br>EXT3-fs: recovery complete.<br>EXT3-fs: mounted filesystem with ordered data mode.
cat: can't open '/etc/resolv.conf.eth1': No such file or directory
System started.
LAN1 IP: 192.168.1.254/24
  . . . . . . .
```
#### **To use the RMX 1000 Rescue tool to reload software packages:**

- **1** In the PC used for uploading the software packages, run the RMX 1000 Rescue utility in the CD provided with the product. Please make sure the PC can communicate with RMX 1000.
- **2** In the **Rescue Client for RMX 1000** interface, input the MCU IP address and then click **Browse** button to select *Kernel System* package (.ppm) in the folder where Version 2.1 files are saved.
- **3** Click **Send**, the progress bar will appear indicating the uploading progress if the PC is establishing a connection with the MCU.

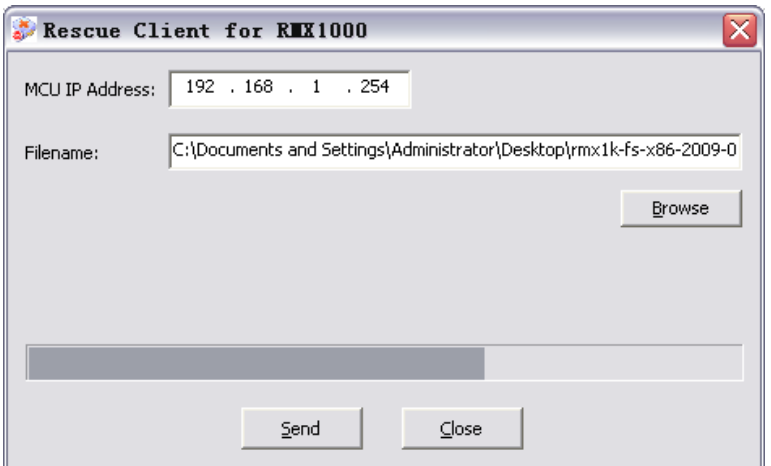

- **4** When prompted whether to restart the system, click **NO** to upload the other package.
- **5** Continue to upload the *File System* package as described in Step 2 and Step 3.
- **6** When prompted whether to restart the system, click **Yes** to complete the upgrade.

#### Activating the Upgraded System

- **1** Log in to the Web interface. The system displays the *Product Activation* page, requesting you to enter the activation key to activate the upgraded device. Click the **Polycom Resource Center** button on the page to enter the login page for *Polycom Resource Center*.
- **2** Enter your Email address and password in the login boxes, and then click **Sign In**. If you are a new user, click the **Register for an Account** link to be registered and obtain the login password.
- **3** After successful login, click **Service & Support** -> **Product Activation** -> **Overview** in the upper navigation bar on the interface.

Home | My Profile

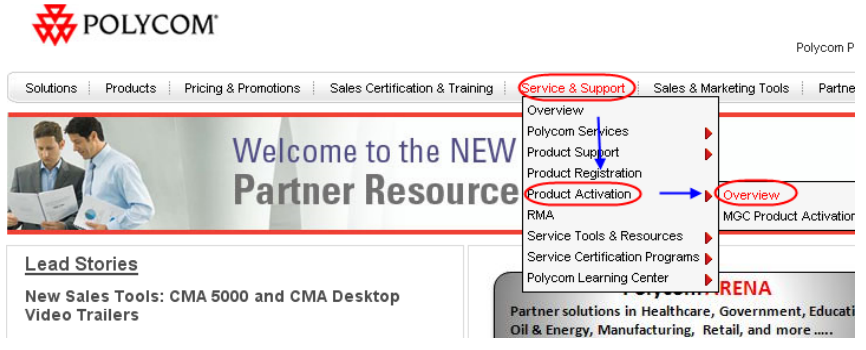

- **4** Enter the *Activate Your Product* interface. At the *Software Upgrade Key Code* area, click the **Retrieve Software Key Code** button.
- **5** At the *Single Upgrade Key Code* area, enter the serial number and version number (2.1) of the device, and then click the **Retrieve** button to generate the Key Code required for system upgrade. You can find the serial number of the product from the document provided with the RMX 1000.

Retrieve Your Upgrade Key Code

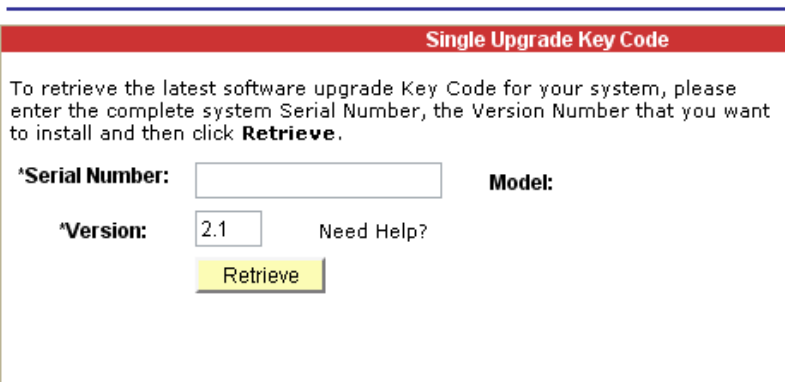

**6** In the *Product Activation* page, fill the retrieved Key Code in the **Activation Key** input box. Finally, click the **Save** button to activate the RMX 1000.

**7** After the system reboot, log into the Web UI and go to the *Administration>License Information* page, you will find the software version number changes to V2.1, and the purchased options are activated.

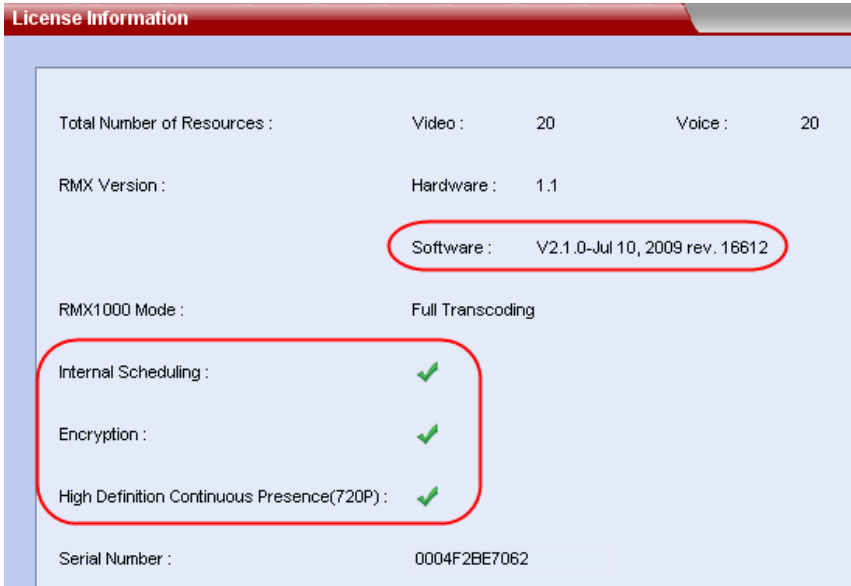

Now, the upgraded device is ready for use.

# Corrected Issues (Compare with V1.1)

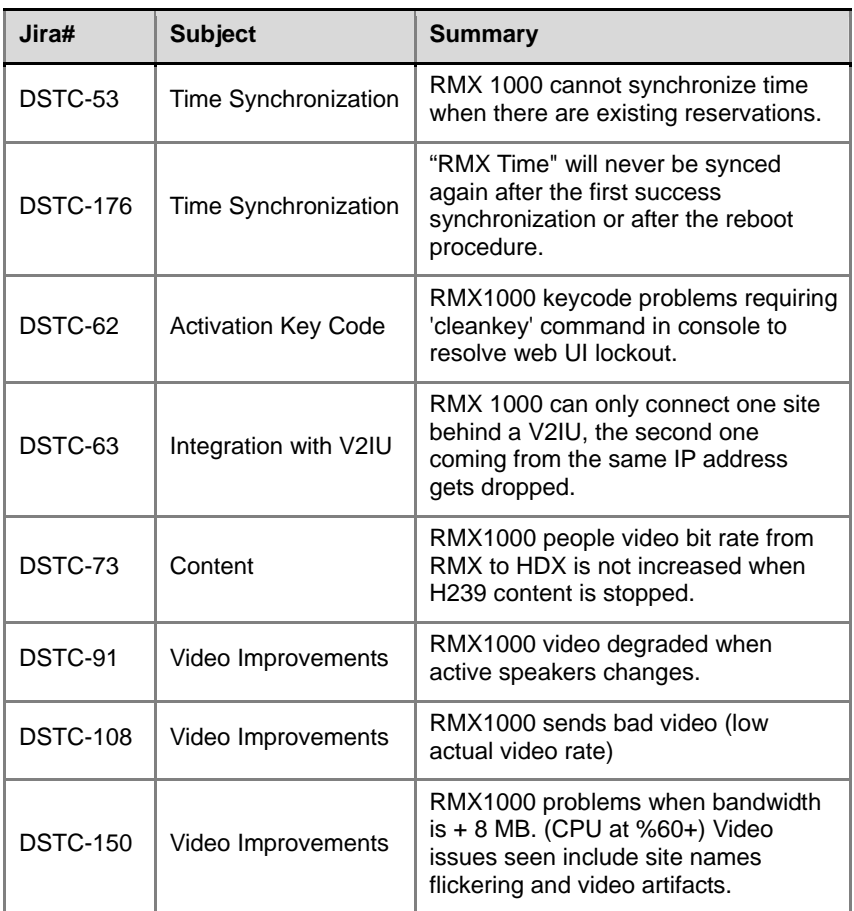

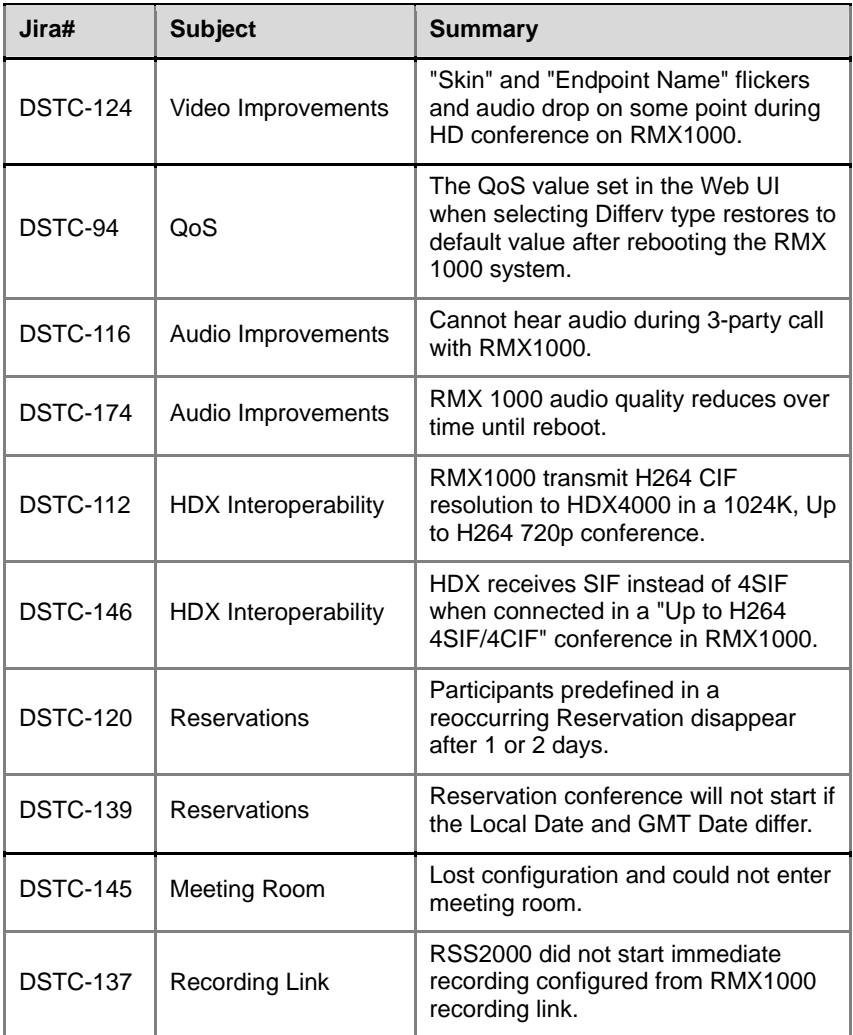

# RMX 1000 V2.1 Known Limitations

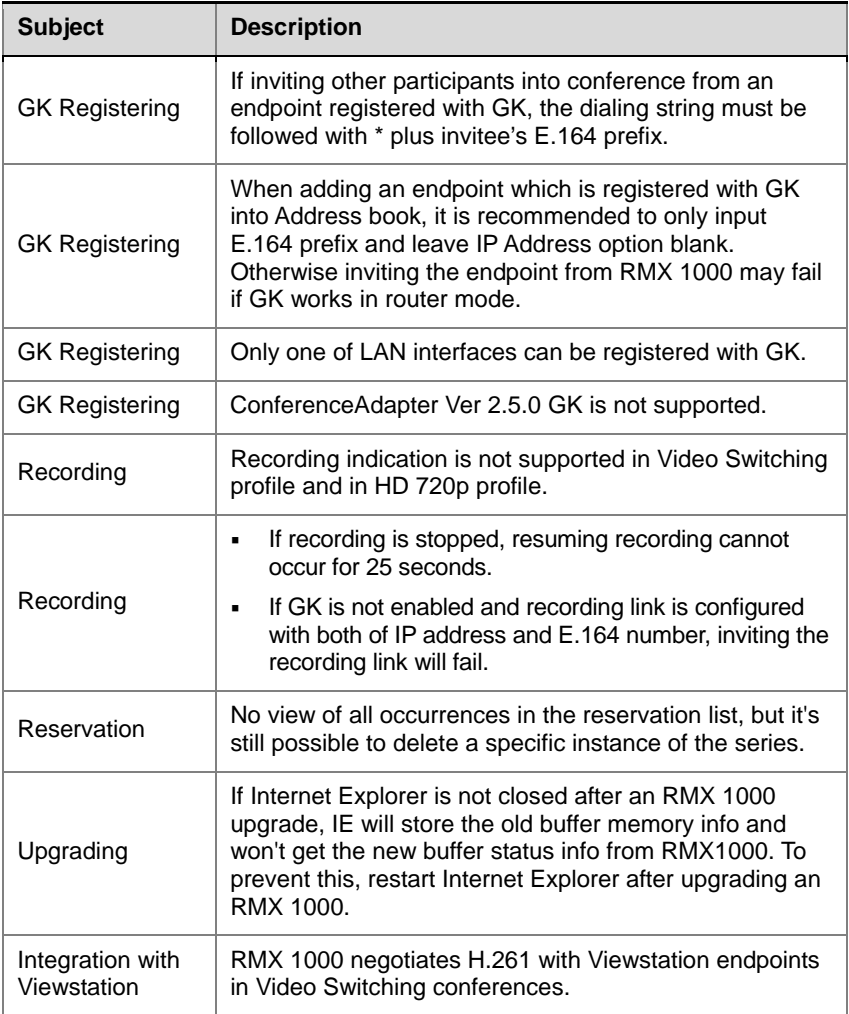

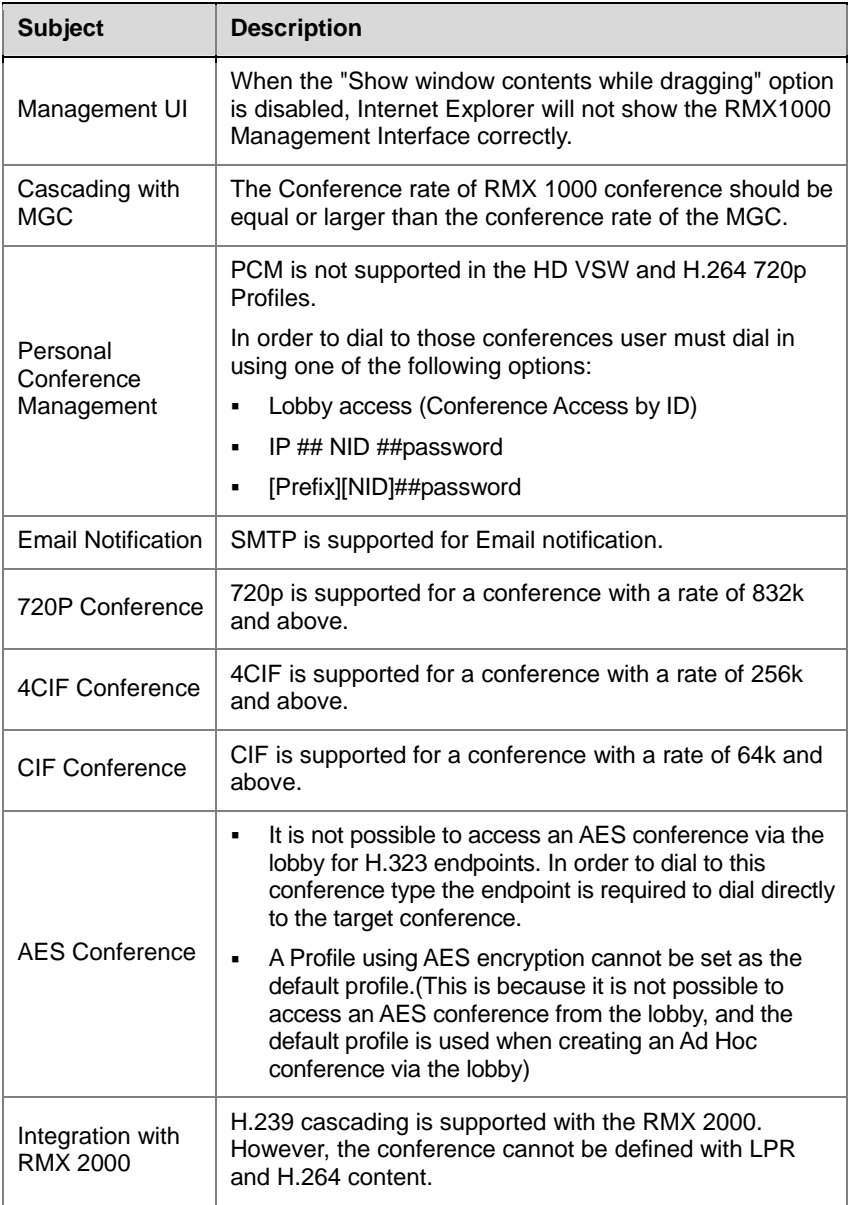

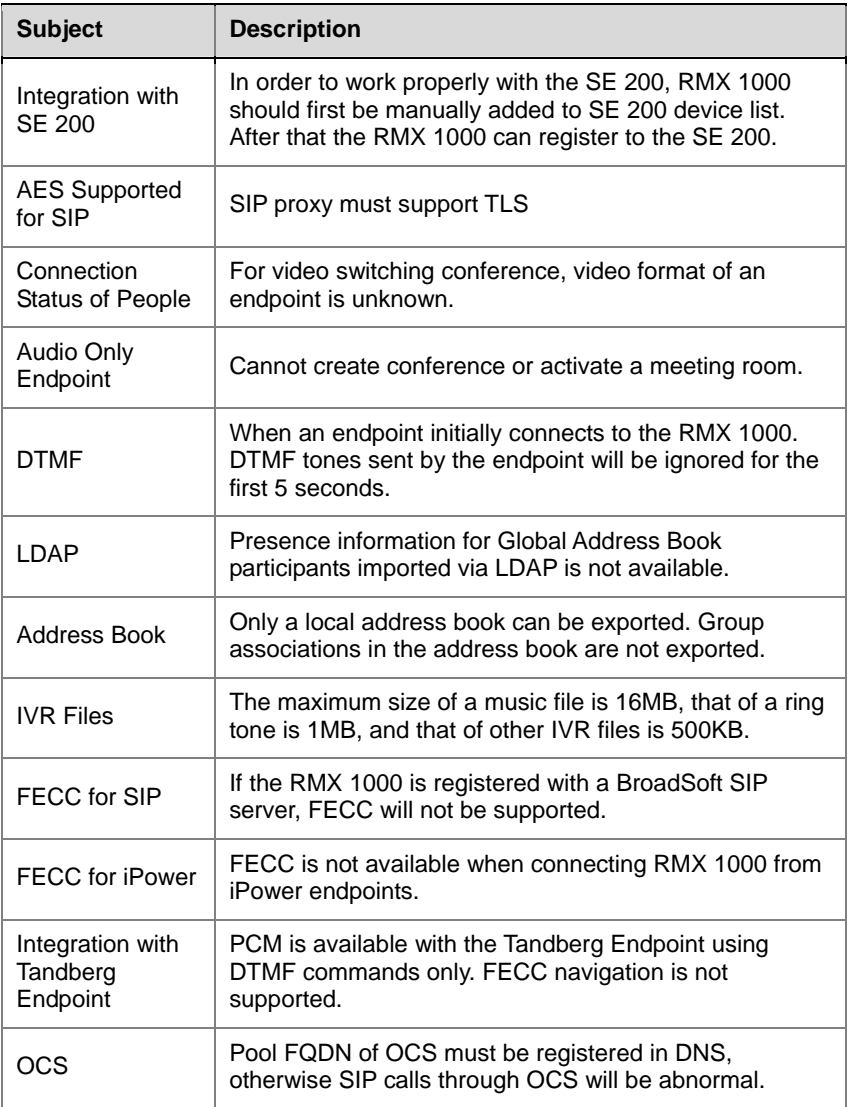

# Pending Issues

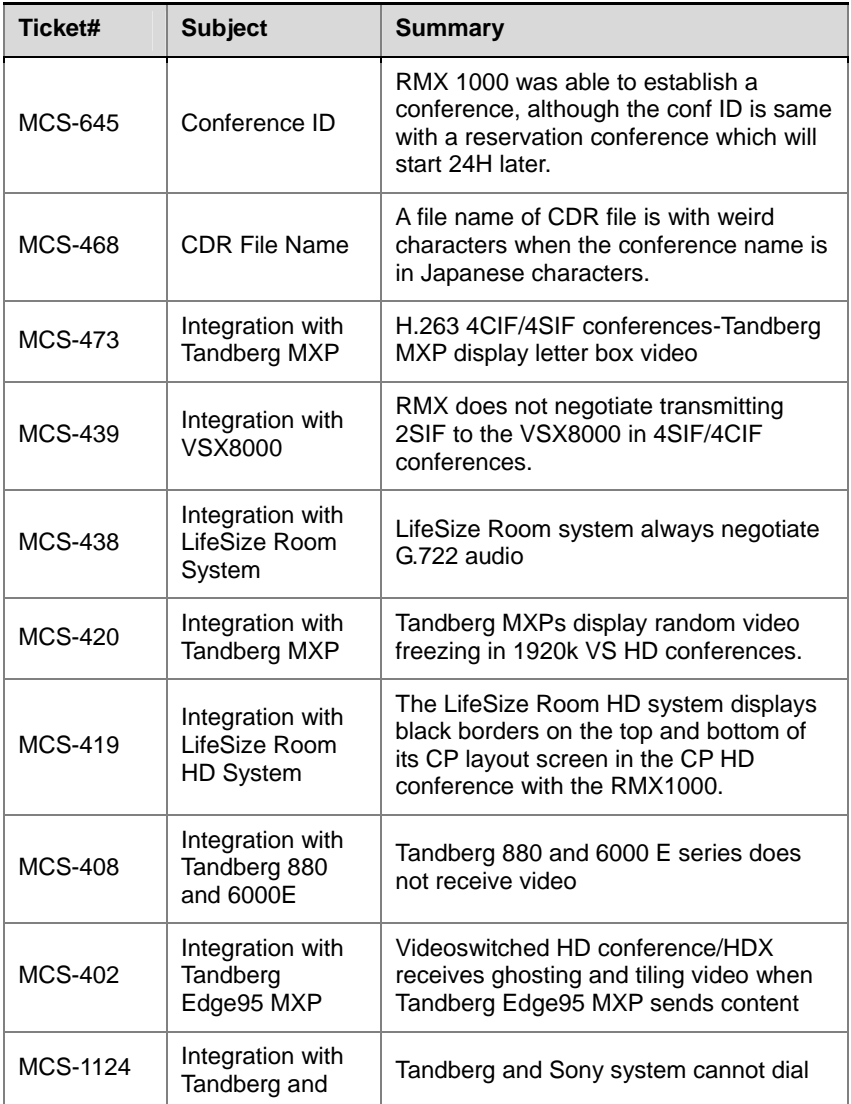

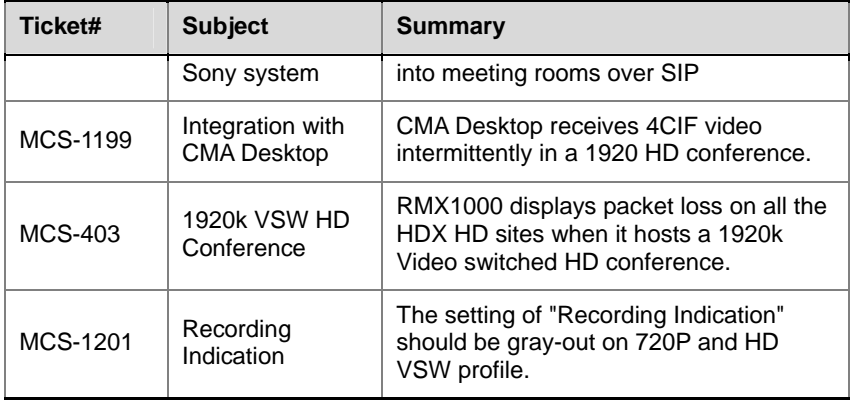